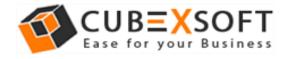

## Installation & Uninstallation of CubexSoft Data Recovery

### **Table of Contents**

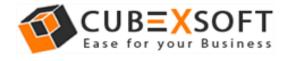

## 1. Introduction

Welcome to the Installation guide of CubexSoft Data Recovery Software.

In the Installation manual of the product, we are going to learn or understand the steps of Data Recovery Software installation. Except for Installation of the software, uninstallation process of the Data Recovery Software is also included in this guide.

# 2. System Requirements

Before going to download and use the software, make sure that your machine should congregate the basic requirements.

- Windows Operating System, it will support all edition of Windows OS, including Windows 10.
- Minimum 30 MB Space is required in your machine.
- 1 GB RAM, 2.4 GHZ Processer is recommended

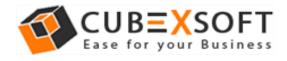

# 3. Installing Data Recovery Software

For installing CubexSoft Data Recovery Software, you need tool installer file on your computer/ machine/ system. If you don't have the software installer file then get this file from – <u>https://www.cubexsoft.com/data-recovery-software/</u>

After downloading the software installer file, follow the given steps -

 Double Click on .exe installer file and then a new Window will open with Next Button –

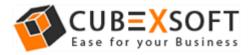

 Select "I accept the Agreement" Option and Click on Next Button

| 🧇 Setup - CubexSoft Data Recovery Wizard 🦳 —                                                                                                    | $\times$ |
|----------------------------------------------------------------------------------------------------|----------|
| License Agreement<br>Please read the following important information before continuing.                                                                                                    |          |
| Please read the following License Agreement. You must accept the terms of this<br>agreement before continuing with the installation.                                                                                                    |          |
| CUBEXSOFT LICENSE AGREEMENT<br>IMPORTANT: READ THESE TERMS BEFORE COMPLETING INSTALLATION<br>AND USING OF THE CUBEXSOFT. The CUBEXSOFT (the "Software") is not                                                                                                    | ^        |
| freeware. The Software is sold through the shareware market. The Software you<br>are installing is a trial version, you may evaluate the Software for a maximum period<br>of thirty (30) days after installation. If, after that time, you decide to continue using it,<br>you must register it by paying a registration fee to CUBEXSOFT. The Software will<br>no longer be fully functional after the above described thirty (30) day evaluation<br>period. For more details concerning the Software and the license fees associated |          |
| with registration of Software please see the CUBEXSOFT Documentation from this                                                                                                    | *        |
| OIdo not accept the agreement                                                                                                    |          |
|                                                                                                    | Cancel   |

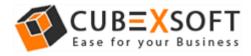

• Click on Browse button and select location where you want to save the software and click on Next

| 🧇 Setup - CubexSoft Data Recovery Wizard                                                 | _        |         | ×    |
|------------------------------------------------------------------------------------------|----------|---------|------|
| Select Destination Location<br>Where should CubexSoft Data Recovery Wizard be installed? |          | (       |      |
| Setup will install CubexSoft Data Recovery Wizard into the fo                            | llowing  | folder. |      |
| To continue, click Next. If you would like to select a different folder, cli             | ick Brow | ise.    |      |
| C:\Program Files (x86)\CubexSoft\Data Recovery Wizard                                    | Br       | owse    |      |
|                                                                                          |          |         |      |
|                                                                                          |          |         |      |
|                                                                                          |          |         |      |
|                                                                                          |          |         |      |
| At least 11.2 MB of free disk space is required.                                         |          |         |      |
| CubexSoftSoftware                                                                        | t>       | Car     | ncel |

• Choose the Additional Icons which suits you for installing the software and click on "NEXT"

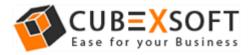

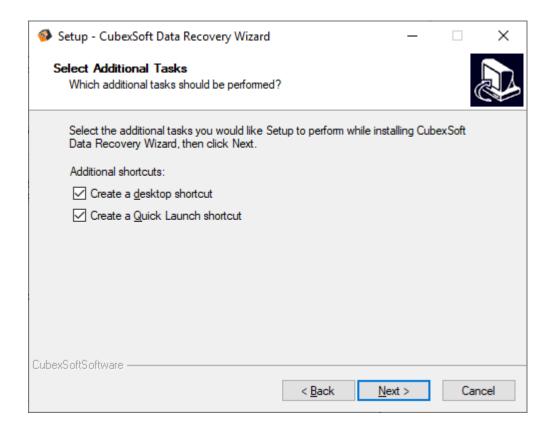

• The Tool Installation will be started with green status bar

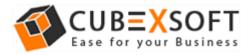

| Setup - CubexSoft Data Recovery Wizard —                                                           |    | ×     |
|----------------------------------------------------------------------------------------------------|----|-------|
| Installing<br>Please wait while Setup installs CubexSoft Data Recovery Wizard on your<br>computer. |    |       |
| Creating shortcuts<br>C:\\CubexSoft Data Recovery Wizard\CubexSoft Data Recovery Wizard.Ink        |    |       |
|                                                                                                    |    |       |
|                                                                                                    |    |       |
|                                                                                                    |    |       |
| CubexSoftSoftware                                                                                  |    |       |
|                                                                                                    | Ca | ancel |

• As the tool installation process is complete, "Completing CubexSoft Data Recovery Software" message will appear. Now Click on Finish Button.

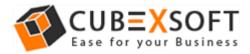

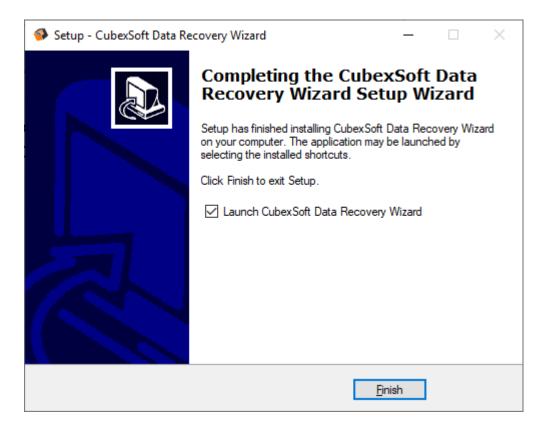

• After clicking on Finish button. The Software will be launched on your computer screen. The first screen of the software is appeared as below

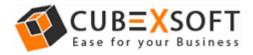

| CubexSoft Data Recovery Wizard (          | Trial Version)                                                                                              | _ |
|-------------------------------------------|----------------------------------------------------------------------------------------------------|---|
| ata View Help<br>Save Log Load Log Search | Recover $i = 1$ $i = 1$ $i = 1$ $i = 1$ $i = 1$                                                             |   |
|                                           | Deleted Data Recovery     Recover deleted files & folders even after emptying from recycle bin              |   |
|                                           | Formatted Data Recovery<br>Recover files & folders from formatted hard drive & partitions                   |   |
|                                           | Partition Data Recovery<br>Recover data from deleted, damaged, lost partitions & re-partitioned hard drives |   |
|                                           | Create Disk Image<br>Create bit by bit copy of a physical hard drive & save as virtual disk                 |   |
|                                           | Please Select Recovery Option                                                                               |   |

# 4. Uninstalling CubexSoft Data Recovery Software

To uninstall the CubexSoft Data Recovery Software follow the given instructions –

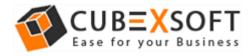

Before uninstalling the CubexSoft Data Recovery Software, make sure that the software is not running in the background of your system. Then you can uninstall the software by following two methods:

- Uninstall by the Search Button of your system
- Uninstall by the control panel

To remove the CubexSoft Data Recovery Software by the search button, follow the given steps –

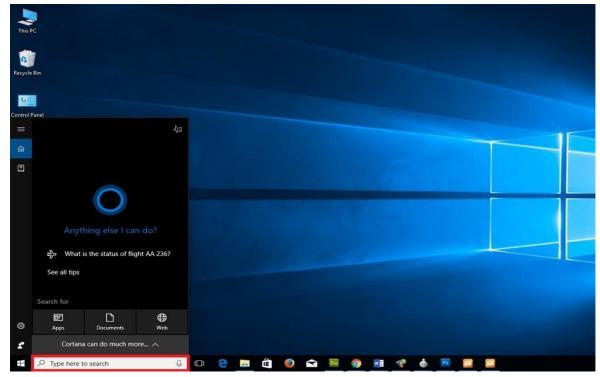

1. Go the Search Section of your computer

2. Then type Data Recovery and the Software of CubexSoft will be shown there—

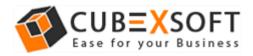

#### Installation Guide of Data Recovery

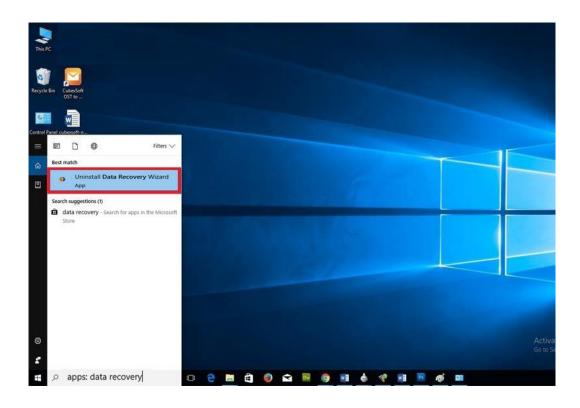

3. Now Right Click on the Software and there will be shown multiple options, choose uninstall –

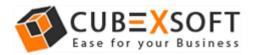

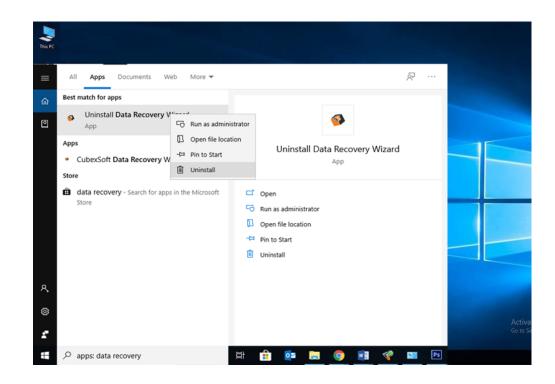

4. Then Automatically "Program & Features" Window will be opened. Choose the CubexSoft Data Recovery Software and right click on it. Then Uninstall/change option will be shown, Click on it.

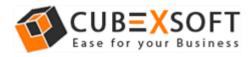

#### Installation Guide of Data Recovery

#### Programs and Features

| ← | $\rightarrow$ | * | $\mathbf{\Lambda}$ |   | > | Control Panel | > | All Control Panel Items | > | Programs and Features |   |
|---|---------------|---|--------------------|---|---|---------------|---|-------------------------|---|-----------------------|---|
| ← | $\rightarrow$ | * | 1                  | 0 | > | Control Panel | > | All Control Panel Items | > | Programs and Feature  | s |

| Control Panel Home          | Uninstall or change a program                                          |               |                       |                                  |                               |                  |                  |  |  |  |  |  |  |
|-----------------------------|------------------------------------------------------------------------|---------------|-----------------------|----------------------------------|-------------------------------|------------------|------------------|--|--|--|--|--|--|
| View installed updates      | To uninstall a program, select it from the                             | list and then | click Uninstall (     | hange or Repair.                 |                               |                  |                  |  |  |  |  |  |  |
| Turn Windows features on or | · · · · · · · · · · · · · · · · · · ·                                  |               |                       |                                  |                               |                  |                  |  |  |  |  |  |  |
| off                         | Organise 🔻 Uninstall                                                   |               |                       |                                  |                               |                  |                  |  |  |  |  |  |  |
|                             | Name                                                                   |               | Publisher             |                                  | Installed On                  | Size             | Version          |  |  |  |  |  |  |
|                             |                                                                        |               |                       |                                  |                               | Size             |                  |  |  |  |  |  |  |
|                             | Adobe AIR                                                              |               | Adobe System          |                                  | 20-05-2019                    |                  | 1.5.3.9120       |  |  |  |  |  |  |
|                             | BI Adobe Bridge 2020                                                   |               |                       | s Incorporated                   | 19-01-2020                    | 934 MB           | 10.0.2           |  |  |  |  |  |  |
|                             | Adobe Creative Cloud                                                   |               | -                     | s Incorporated                   | 13-01-2020                    | 456 MB           | 5.0.0.354        |  |  |  |  |  |  |
|                             | Adobe Dreamweaver CC                                                   |               |                       | s Incorporated<br>s Incorporated | 18-03-2019<br>20-05-2019      | 612 MB<br>601 MB |                  |  |  |  |  |  |  |
|                             | Adobe Dreamweaver CS5                                                  |               | -                     | s incorporated<br>s incorporated | 13-01-2020                    | 2.53 GB          | 11.0<br>14.0     |  |  |  |  |  |  |
|                             | Adobe Media Encoder 2020                                               |               |                       | s incorporated<br>s incorporated | 21-05-2019                    | 2.91 GB          | 13.0             |  |  |  |  |  |  |
|                             | Adobe Premiere Rush                                                    |               |                       | s Incorporated                   | 19-01-2020                    | 1.53 GB          | 1.2.12           |  |  |  |  |  |  |
|                             | Adobe Premiere Rush                                                    |               |                       | s Incorporated                   | 15-03-2019                    | 204 MB           | 9.0.0            |  |  |  |  |  |  |
|                             | Adobe Update Management Tool                                           |               | PainteR               | Sincorporacea                    | 20-05-2019                    | 109 MB           | 6.2              |  |  |  |  |  |  |
|                             | S CCleaner                                                             |               | Piriform              |                                  | 20-05-2019                    | 1051110          | 5.57             |  |  |  |  |  |  |
|                             | CubexSoft Data Recovery Wizard                                         |               |                       | 1                                | 22-04-2020                    | 11.1 MB          |                  |  |  |  |  |  |  |
|                             | CubexSoft MDaemon Export                                               | Uninst        | all                   | emon Export                      | 24-03-2020                    |                  | 1.0              |  |  |  |  |  |  |
|                             | FlashFXP 4                                                             |               | OpenSight Sof         | tware LLC                        | 18-03-2019                    |                  | 4.4.0.1990       |  |  |  |  |  |  |
|                             | Google Chrome                                                          |               | Google LLC            |                                  | 22-04-2020                    |                  | 81.0.4044.122    |  |  |  |  |  |  |
|                             | G Grammarly                                                            |               | Grammarly             |                                  | 20-05-2019                    | 44.3 MB          | 1.5.49           |  |  |  |  |  |  |
|                             | 📧 Lenovo EasyCamera                                                    |               | Vimicro               |                                  | 18-03-2019                    |                  | 3.15.0414.1      |  |  |  |  |  |  |
|                             | 🚺 Microsoft Office Professional Plus 2013                              |               | Microsoft Corporation |                                  | 18-03-2019                    |                  | 15.0.4569.1506   |  |  |  |  |  |  |
|                             | <ul> <li>Microsoft OneDrive</li> </ul>                                 |               | Microsoft Cor         | poration                         | 07-04-2020                    | 137 MB           | 19.232.1124.0012 |  |  |  |  |  |  |
|                             | Microsoft Visual C++ 2005 Redistributable                              |               | Microsoft Cor         | poration                         | 15-03-2019                    | 4.84 MB          | 8.0.61001        |  |  |  |  |  |  |
|                             | Microsoft Visual C++ 2005 Redistributable                              | : (хб4)       | Microsoft Cor         | poration                         | 15-03-2019                    | 6.83 MB          | 8.0.61000        |  |  |  |  |  |  |
|                             | Microsoft Visual C++ 2008 Redistributable                              | - x64 9.0.3   | Microsoft Cor         | poration                         | 21-05-2019                    | 12.3 MB          | 9.0.30729.4148   |  |  |  |  |  |  |
|                             | Microsoft Visual C++ 2008 Redistributable                              | - x64 9.0.3   | Microsoft Cor         |                                  | 15-03-2019                    | 13.2 MB          | 9.0.30729.6161   |  |  |  |  |  |  |
|                             | Microsoft Visual C++ 2008 Redistributable                              |               | Microsoft Cor         |                                  | 21-05-2019                    | 9.54 MB          | 9.0.30729.4148   |  |  |  |  |  |  |
|                             | Microsoft Visual C++ 2008 Redistributable<br>CubexSoft Help link: http |               | Microsoft Con         |                                  | 15-03-2019<br>/www.cubexsoft. |                  | 9 0 30729 6161   |  |  |  |  |  |  |

5. If you are sure then click on yes to remove the software

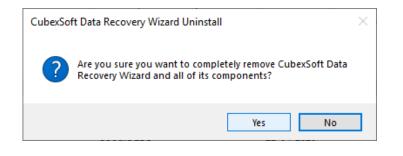

After that, you can successfully remove the software from your system.